## Come assegnare un ordine a uno Smart Account?

## Sommario

Solo per uso esterno da parte del cliente/partner: queste istruzioni sono fornite per aiutare i clienti/partner a eseguire l'azione per risolvere il problema. Se il cliente o il partner incontra dei problemi nelle istruzioni, chiedere di aprire una richiesta di assistenza in relazione al supporto delle licenze [\(https://www.cisco.com/go/scm\)](https://www.cisco.com/go/scm) per risolvere il problema. NON eseguire queste operazioni da solo se si è una risorsa Cisco interna al di fuori del team di supporto alle licenze.

Prima di iniziare, verificare di disporre di:

- Un account Cisco.com attivo
- L'utente deve avere accesso all'ordine in CCW

Passaggio 1: Accedere a [Cisco Commerce Workspace](https://apps.cisco.com/Commerce/order) e accedere con le credenziali Cisco.com.

Passo 2: nella ricerca globale, cercare con il numero dell'ordine di vendita o il numero dell'ordine Web a cui deve essere assegnato uno Smart Account.

Passo 3: Dai risultati della ricerca, fare clic sul numero dell'ordine di vendita/Web per visualizzare i dettagli dell'ordine.

Passaggio 4: fare clic sul collegamento "Visualizza o cambia le assegnazioni degli Smart Account" presente nel messaggio di intestazione visualizzato nella parte superiore della pagina.

Passo 5: fare clic su Assegna Smart Account.

Passaggio 6: nell'elenco a discesa "Seleziona un account esistente", selezionare un parametro di ricerca. Le opzioni sono Domain Identifier/Account Name/Email ID (Identificatore dominio/Nome account/ID e-mail). Quindi, cercare lo Smart Account.

Passaggio 7: selezionare lo Smart Account desiderato dai risultati della ricerca.

Passaggio 8: selezionare un account virtuale appropriato nel campo "Nome account virtuale" e fare clic su Pulsante Assegna.

Passaggio 9: selezionare la casella di controllo per accettare le condizioni per l'utilizzo e fare clic sul pulsante Invia.

Passaggio 10: Infine, fare clic su "Sì" per inviare la modifica.

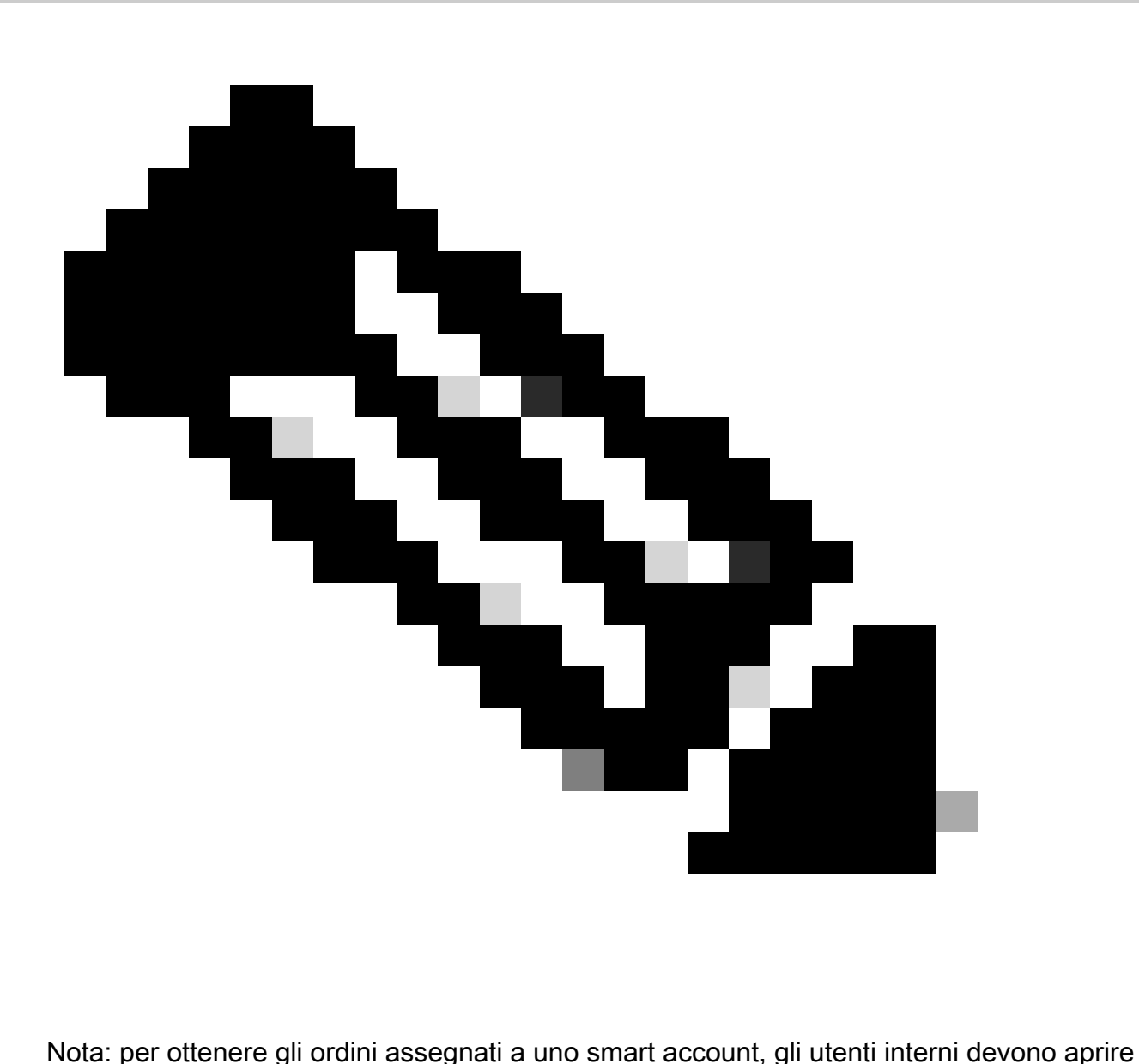

una richiesta di assistenza in collaborazione con il team di supporto per le licenze. Non sono previsti controlli per gli utenti interni che hanno accesso alla pagina post-vendita per limitare il movimento non autorizzato degli ordini.

Risoluzione dei problemi:

- 1. L'associazione di protezione è stata modificata/assegnata, ma le licenze non sono ancora disponibili nello smart account. Verificare se:
	- Gli ordini vengono spediti (la licenza verrà trasferita una volta confermata la spedizione degli ordini).
	- Lo Smart Account è attivo (verificare presso il team di supporto se l'account SA è in sospeso).
	- Gli ordini sono bloccati nel blocco esportazione.

2. Sono un partner e devo far spostare l'ordine dal mio conto corrente al mio conto cliente finale. I partner possono assegnare gli ordini di licenza dei loro conti di attesa allo Smart Account in Cisco Commerce (CCW).

I conti di deposito dei partner sono conti che consentono agli utenti di trattenere temporaneamente gli ordini per i prodotti abilitati per gli Smart Account fino a quando lo Smart Account non viene identificato. I diritti non sono disponibili in un conto di deposito partner. I diritti relativi alle licenze Smart possono essere visualizzati o gestiti solo nello Smart Account. Per l'assegnazione dello smart account, ripetere i passaggi del processo.

3. Non è possibile visualizzare l'associazione di sicurezza/assegnataria nel portale CCW-R per un determinato numero WO. Completare i passaggi da 1 a 4 per visualizzare l'assegnazione dell'associazione di sicurezza/assegnataria in CCW.

Se si verifica un problema durante l'assegnazione dello Smart Account, aprire una richiesta in [Support Case Manager \(SCM\).](https://mycase.cloudapps.cisco.com/case?swl)

Per commenti sul contenuto di questo documento, fai clic [qui.](https://app.smartsheet.com/b/form/b4046460ebdf4287bba6c3de30bd39b9)

## Informazioni su questa traduzione

Cisco ha tradotto questo documento utilizzando una combinazione di tecnologie automatiche e umane per offrire ai nostri utenti in tutto il mondo contenuti di supporto nella propria lingua. Si noti che anche la migliore traduzione automatica non sarà mai accurata come quella fornita da un traduttore professionista. Cisco Systems, Inc. non si assume alcuna responsabilità per l'accuratezza di queste traduzioni e consiglia di consultare sempre il documento originale in inglese (disponibile al link fornito).